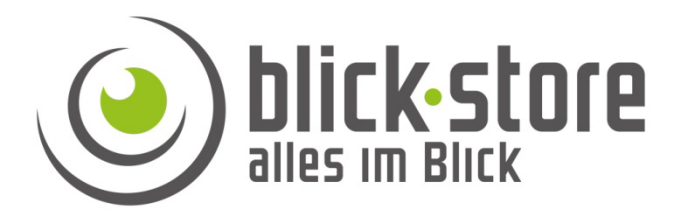

## **Technische Info**

## P10xx- 3G/4G Kameras

Ändern der Passwörter für den Zugriff auf die Kamerafunktionen

**Email:** service@blick-store.de

**Tel.:** +49 2433-9642580 **Fax:** +49 2433-964258 Technischer Support Montag bis Freitag von 09:00 bis 16:00 Uhr

Wenn weitere Informationen benötigt werden überprüfen Sie bitte zuerst ob auf der www.blick-store.de im Bereich Anleitungen des jeweiligen Produktes zusätzliche Dokumente zur Verfügung stehen.

Kameraliste. Durch betätigen des **Zahnradsymbols** gelangen Sie ins Menü für die Kameraeinstellung

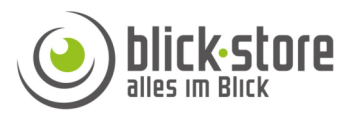

Um einen sicheren Betrieb der Kamera zu gewährleisten sollte nach Abschluss der Kamera Inbetriebnahme die Standard Zugangspasswörter geändert werden. Somit kann ein unberechtigter Zugriff auf die Kamera vermieden werden. Aufgrund der verschiedenen Kamerafunktionen sind drei voreingestellte Zugriffspasswörter vorhanden. 1. Admin Passwort für den Zugriff mittels der CamHi App oder den Web Browser.

2. Admin Passwort für den Zugriff auf das 3G/4G WLAN Modul über den Web Browser.

3. WLAN Passwort zur Anmeldung an das Kamera eigene WLAN (Hotspot)

**1.** Ändern des voreingestellten admin Passwortes für den Zugriff auf die Kamera über die CamHi App. Dieses Passwort wird auch zur Anmeldung über den Web Browser (192.168.100.100) bei Verbindung über das lokale Kamera WLAN genutzt. Das Passwort muss mindestens 5 Zeichen lang sein, sollte aber aus Sicherheitsgründen aus 8 bis 12 Zeichen bestehen. Das Passwort kann **Buchstaben** in Klein- und Großschreibung, **Zahlen** und die **Sonderzeichen,** !,?, @, #, /, \*, % beinhalten. Das Passwort sollte mindestens aus zwei dieser drei Zeichengruppen bestehen.

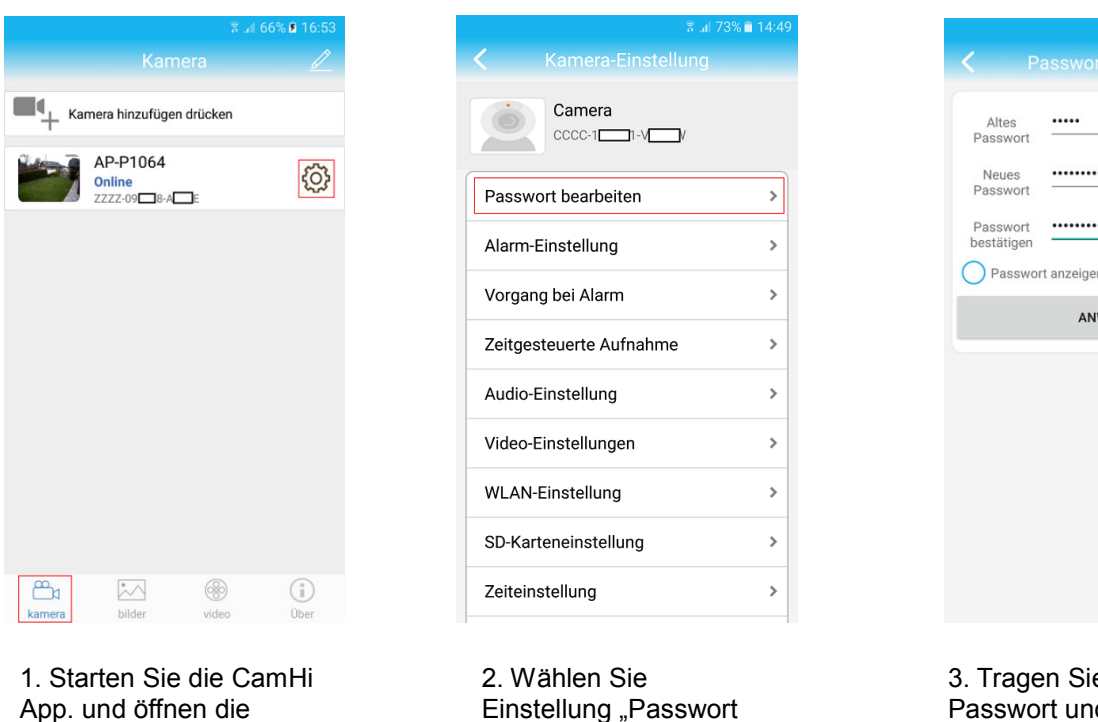

bearbeiten" aus

3. Tragen Sie das aktuelle Passwort und zweimal das neue Passwort in die entsprechenden Felder ein. Beachten Sie bitte die oben aufgeführten Passworterläuterungen. Änderungen mit Taste Anwenden übernehmen.

Passwort bearbeite

ANWENDEN

..........

........

Alter

Neues<br>'asswo accwort

rasswort<br>estätiger

Bitte merken Sie sich das neue Passwort. Wenn mehrere Nutzer auf die Kamera Zugriff haben, müssen die übrigen Teilnehmer die Kamera aus der CamHi Anwendung entfernen und mit dem neuen Passwort wieder hinzufügen. Bedienhinweise zum löschen und hinzufügen einer Kamera finden Sie in unserer PDF CamHi Bedienungsanleitung, zu finden im Bereich Anleitungen des entsprechenden Kameramodells.

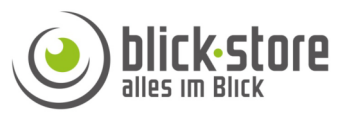

**2.** Änderung des voreingestellten Passwortes für den Zugriff auf das 3G/4G WLAN Menüs über den Web-Browser und das lokale Kamera WLAN. Das Passwort muss mindestens 4 Zeichen lang sein, sollte aber aus Sicherheitsgründen aus 8 bis 12 Zeichen bestehen. Das Passwort kann **Buchstaben** in Klein- und Großschreibung, **Zahlen** und die **Sonderzeichen,** !, @, #, \$, \*, %, +, =, beinhalten. Das Passwort sollte mindestens aus zwei dieser drei Zeichengruppen bestehen.

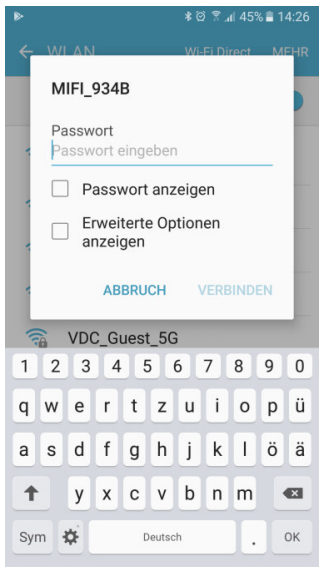

1. PC oder Mobiltelefone durch Eingabe des Standard Passwortes mit dem lokalen Kameranetzwerk verbinden.

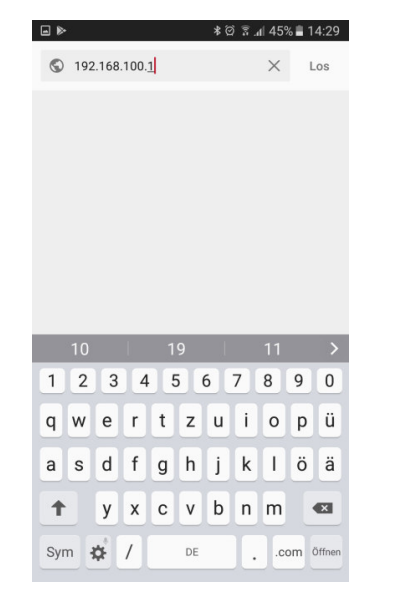

2. Den Browser auf dem PC oder Mobiltelefone öffnen. Im Eingabefeld des Browsers die IP Adresse 192.168.100.1 eingeben

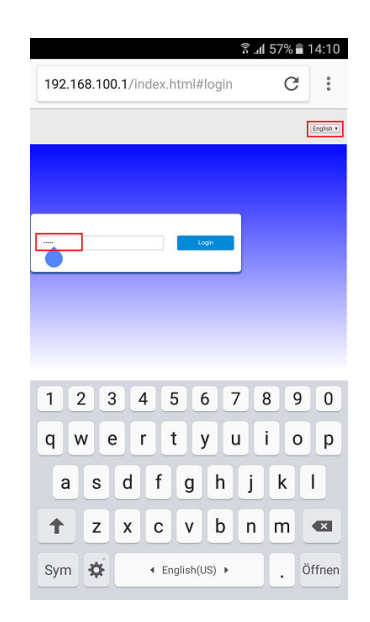

3. Im Anmeldefenster die Spracheinstellung oben rechts auf "Englisch" stellen und danach das Passwort eingeben um ins Setup Menü für die WLAN und 3G/4G Einstellungen zu gelangen

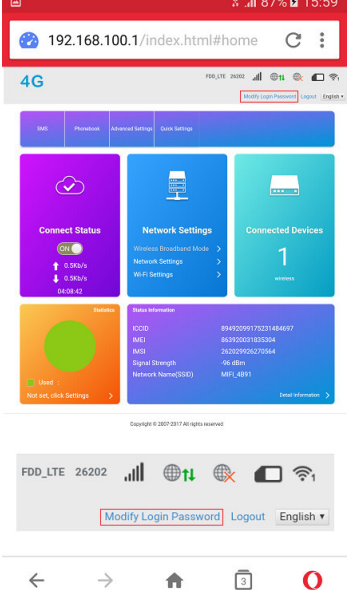

4. Im Hauptmenü mit den 3G/4G Verbindungsdaten die Einstellung "Modify Login Password" betätigen.

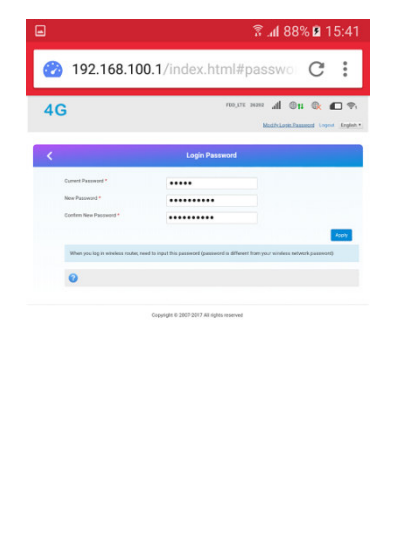

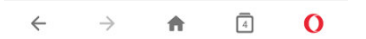

5. Tragen Sie das aktuelle Passwort und zweimal das neue Passwort in die entsprechenden Felder ein. Beachten Sie bitte die oben aufgeführten Passwort-erläuterungen. Änderungen mit Taste Apply übernehmen.

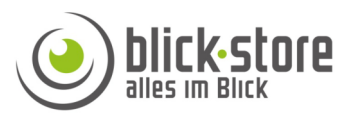

**3.** Im 3G/4G WLAN Menü kann auch das Passwort zur Anmeldung an das Kamera WLAN (Hotspot) geändert werden. Dazu führen Sie die Schritte 1 bis 3 wie im oberen Abschnitt 2 beschrieben durch. Das Passwort muss mindestens 8 Zeichen lang sein. Das Passwort kann **Buchstaben** in Klein- und Großschreibung, **Zahlen** und die **Sonderzeichen** !, ?, @, #, %, /, (, ), beinhalten. Das Passwort sollte mindestens aus zwei dieser drei Zeichengruppen bestehen.

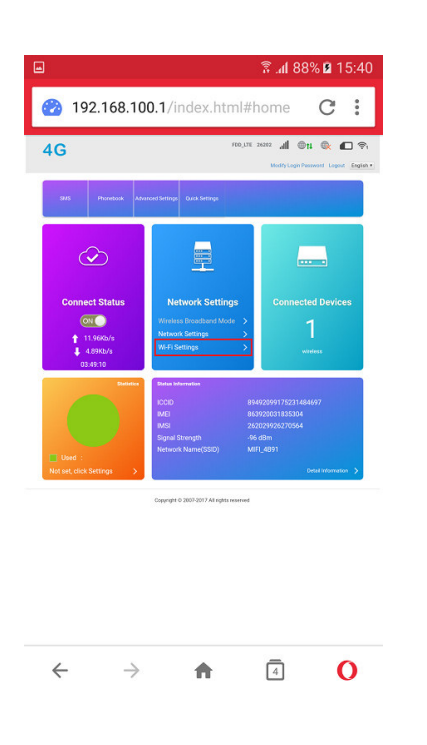

4. Im Bereich Network Settings des Hauptmenüs die Einstellung "Wifi Settings" betätigen.

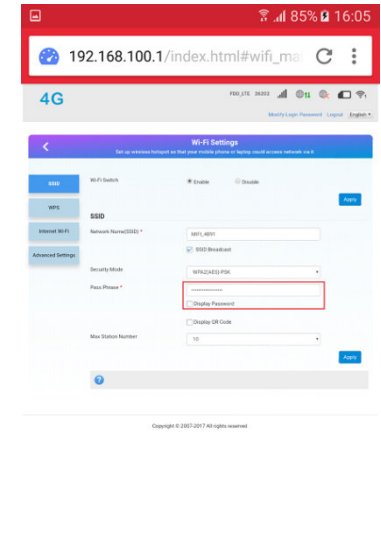

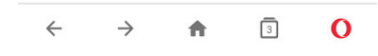

5. Das Menü SSID erscheint. Dort im Menüpunkt "Pass Phrase" das alte Passwort löschen und das neu eintragen. Durch anklicken Einstellung "Display Passwort" wird das Passwort in Klarschrift angezeigt. Änderungen mit Taste Apply übernehmen.